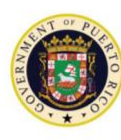

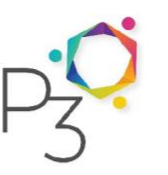

# Instruction to Proponents

## Puerto Rico Electric Power Authority Thermal Generation Facilities

### RFQ 2020-1

Issued by the Puerto Rico Public-Private Partnerships Authority

**Date Issued: August 10, 2020**

**Responses Due Date: September 15, 2020 at 5:00 PM AST**

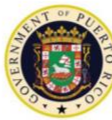

**GOVERNMENT OF PUERTO RICO** Puerto Rico Public-Private Partnerships Authority

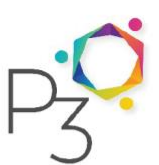

#### INSTRUCTIONS TO PROPONENTS

#### RFQ BID EVENT: 2020-1 PowerAdvocate Bid Event: 108672 Thermal Generation Facilities

#### **1. Introduction**

This document provides instructions for submission of SOQs for this RFQ in response to Respondents desire to have an electronic means to submit their qualifications by the due date of September 15, 2020 at 5 PM AST.

#### **2. Internet Bidding Platform**

- Submittal of the electronic copy of SOQs will occur via the Internet via PowerAdvocate Sourcing Intelligence
- There are no license costs or usage fees to the Proponents for the use of the PowerAdvocate Sourcing platform.
- SOQs must be submitted using the PowerAdvocate platform. The website address is [http://www.poweradvocate.com.](http://www.poweradvocate.com/) Proponents are to upload files to the Bid tab under Tab "2. Upload Proposal" and complete all datasheets in response to this request for proposal.
- It is the responsibility of the bidder to ensure that its information is received by the Company (that is, uploaded and/or saved to the PowerAdvocate platform) by the due date and time. Any proposal received after the stated date and time will be rejected.

#### **3. Registration Process**

- If you have a PowerAdvocate login, please proceed to Section 4.0.
- If you do not have a PowerAdvocate login, please go to [www.PowerAdvocate.com](http://www.poweradvocate.com/) and click the Registration button

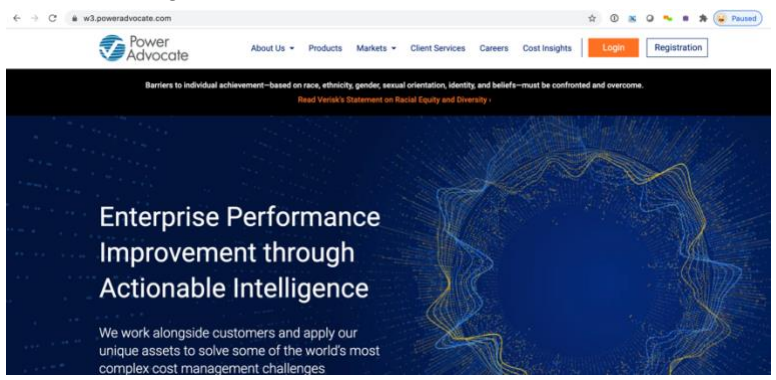

- This will take to a security screen, enter the code that is presented to move forward
- You will be asked to enter your Company name. If your company is already registered, you will have the option to register as a new user. If your company is not registered, you can register your company and then add users.

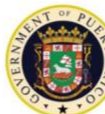

**GOVERNMENT OF PUERTO RICO** Puerto Rico Public-Private Partnerships Authority

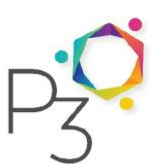

• Once you have completed this step, please proceed to Section 4.0

#### **4. Requesting Access to the Bid Event**

- As a registered user, please send an email to **Support@PowerAdvocate.com** with the following information:
	- o **Email Subject Line**: Access Request to Bid Event 108672
	- o Company Name
	- o Name of Registered Contact
	- o Contact Email
	- o Contact Phone Number
	- o PowerAdvocate User ID
- PowerAdvocate will add you to the event and you will be sent an invitation with a link to the event

#### **5. Submitting your SOQ**

• Use the link to log into the bid event and you see the dashboard for RFQ 108672 Thermal Generation Facilities. Please go to Tab 2

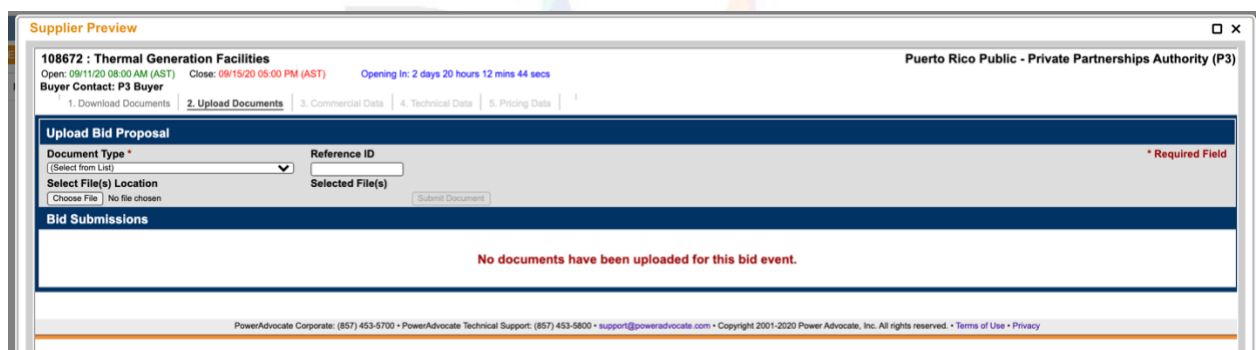

• Tab 2 – "Upload Documents": Respondents are required to upload completed SOQs in this tab.

[END OF INSTRUCTIONS TO RESPONDENTS]